## ショートカットアイコン変更方法

## 1. このドキュメントの目的

● アイコンファイル (\*.ico)

iTICKET Cloud のショートカットアイコンを、他の画像に変更する方法について記載しています。

## **前提 2.**

iTICKET Cloud のショートカットアイコンがデスクトップに配置されていること。 対象 OS: Windows7

· Microsoft は、米国 Microsoft Corporation の、米国およびその他の国における登録商標です。

## ◆ 変更方法

1) ダウンロードページにアクセスし、任意のアイコンファイルをダウンロード。 URL : http://clinic.paa.jp/cloud\_info/download/download.php

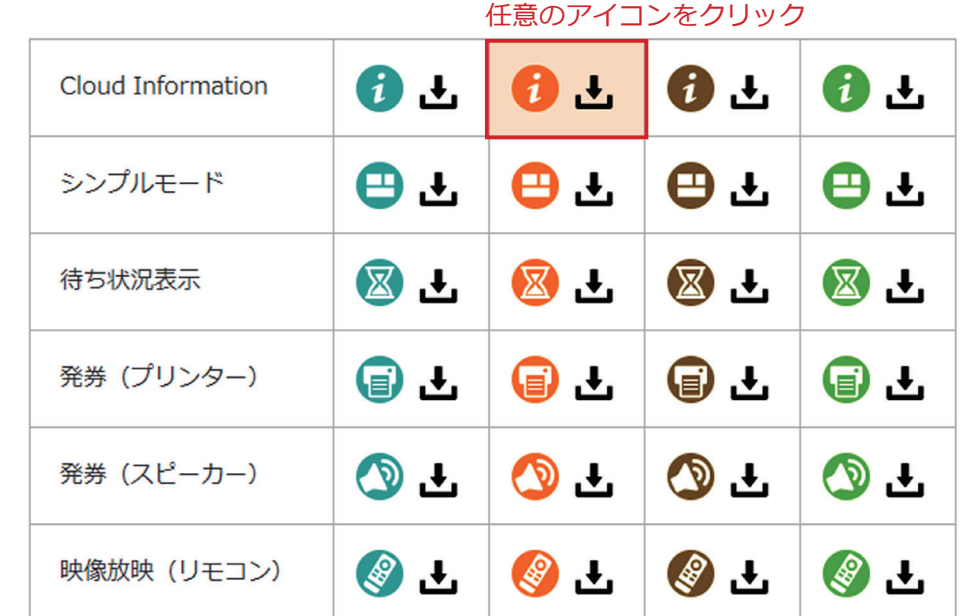

② 変更したいショートカットアイコンを右クリックし、メニューから「プロパティ」をクリック。 → プロパティ画面の「アイコンの変更」ボタンをクリック。

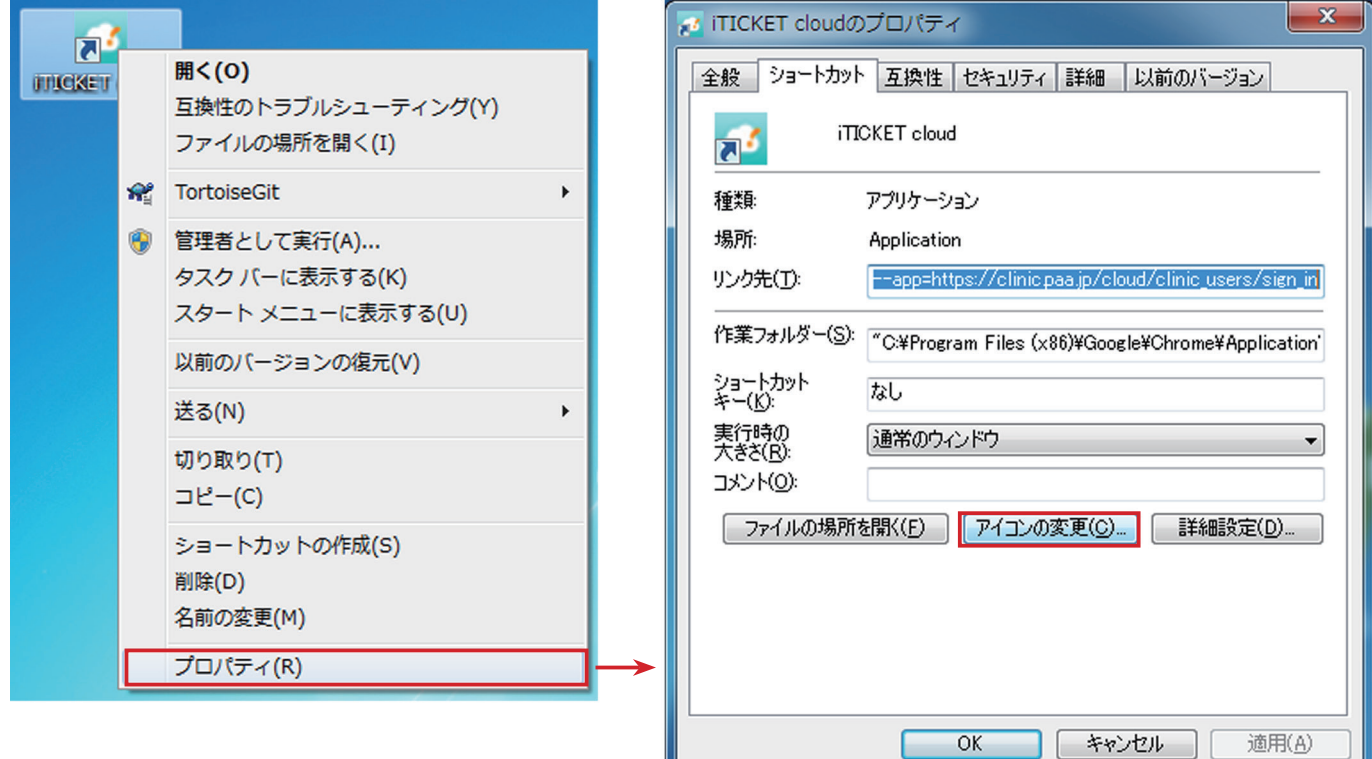

3 アイコンの変更画面の「参照」ボタンをクリック。

→ ①でダウンロードしたアイコンファイル (\*.ico) を選択して「開く」ボタンをクリック。

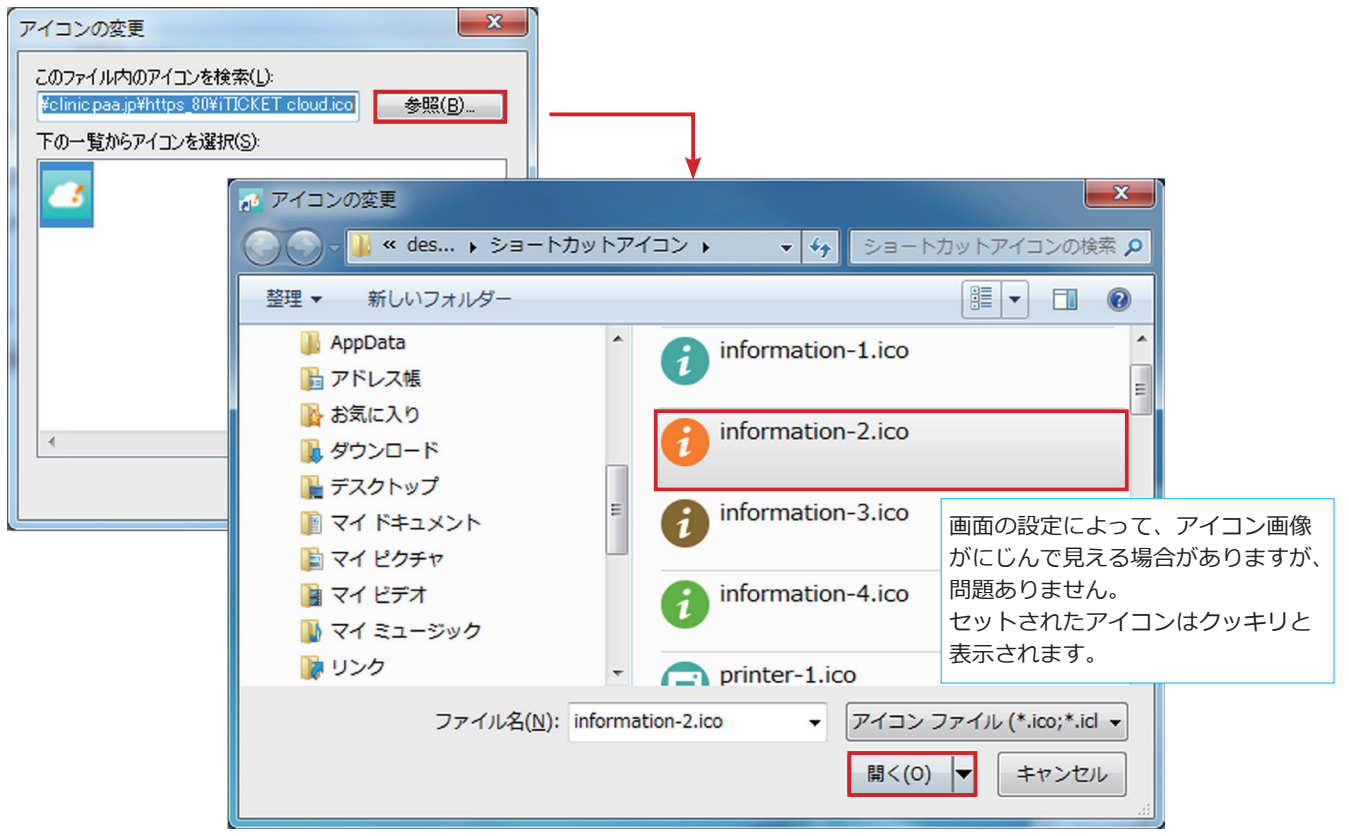

- 4) アイコンの変更画面の「OK」ボタンをクリック。
	- → プロパティ画面でアイコンが希望のものに変わっていることを確認し 「OK」ボタンをクリック。

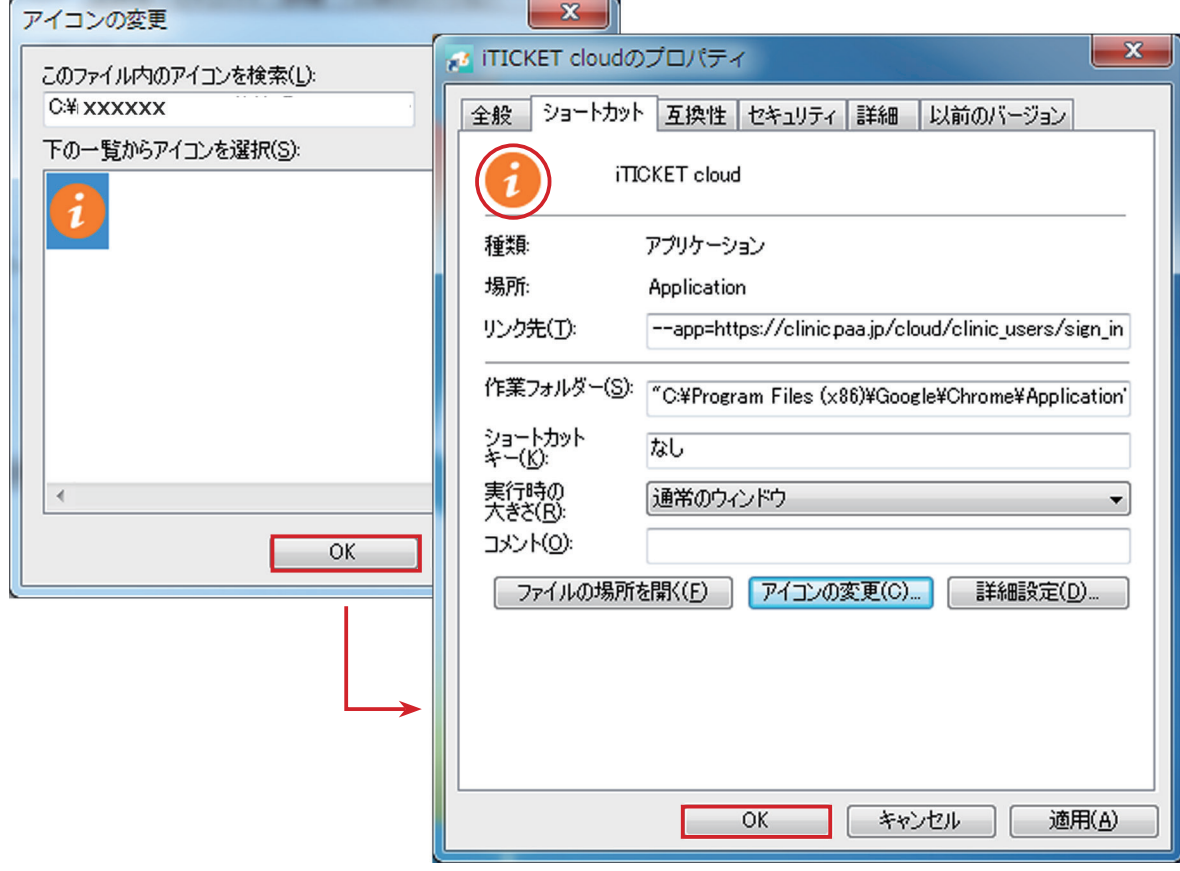

(5) 完了です。

デスクトップのショートカットアイコンが変更されていることをご確認ください。